# 5. 外貨預金振替

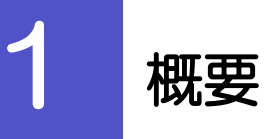

外貨預金の振替依頼やご依頼内容・取引状況の照会などを行うことができます。

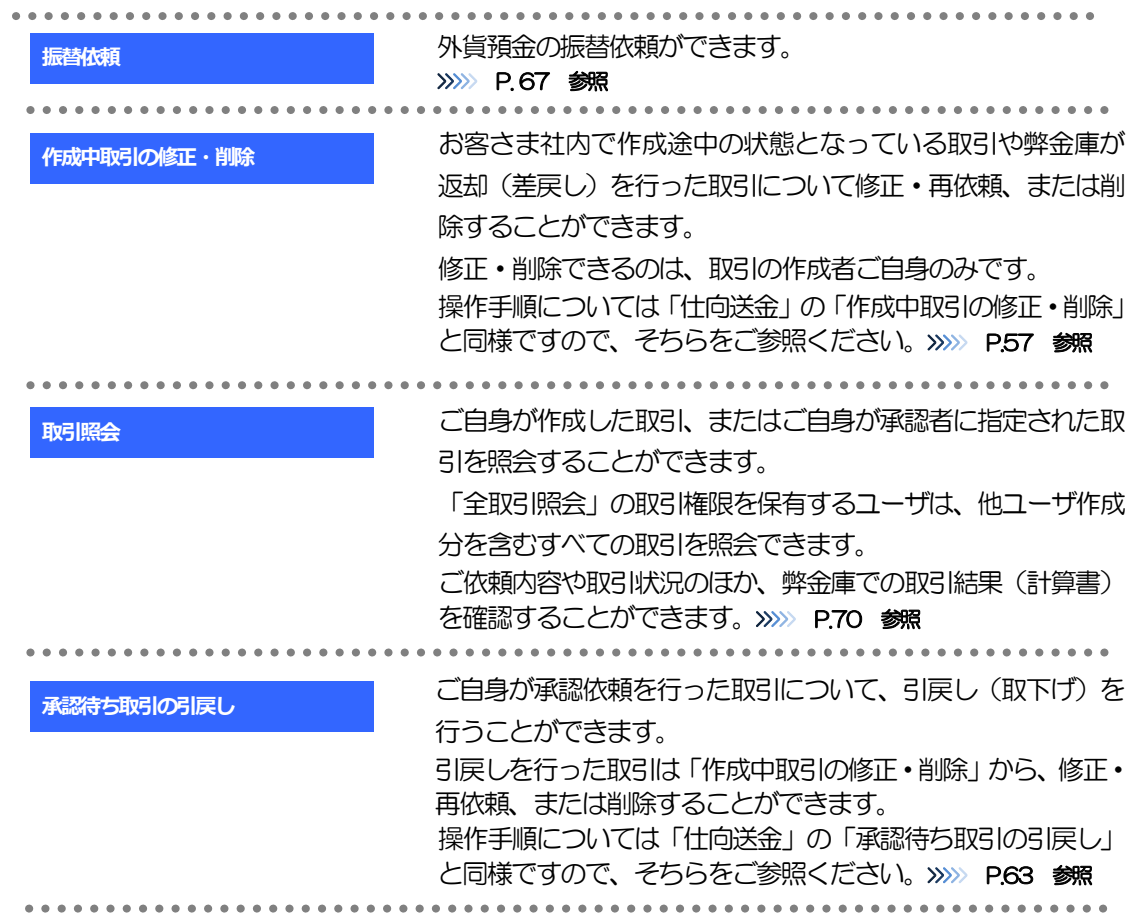

<span id="page-2-0"></span>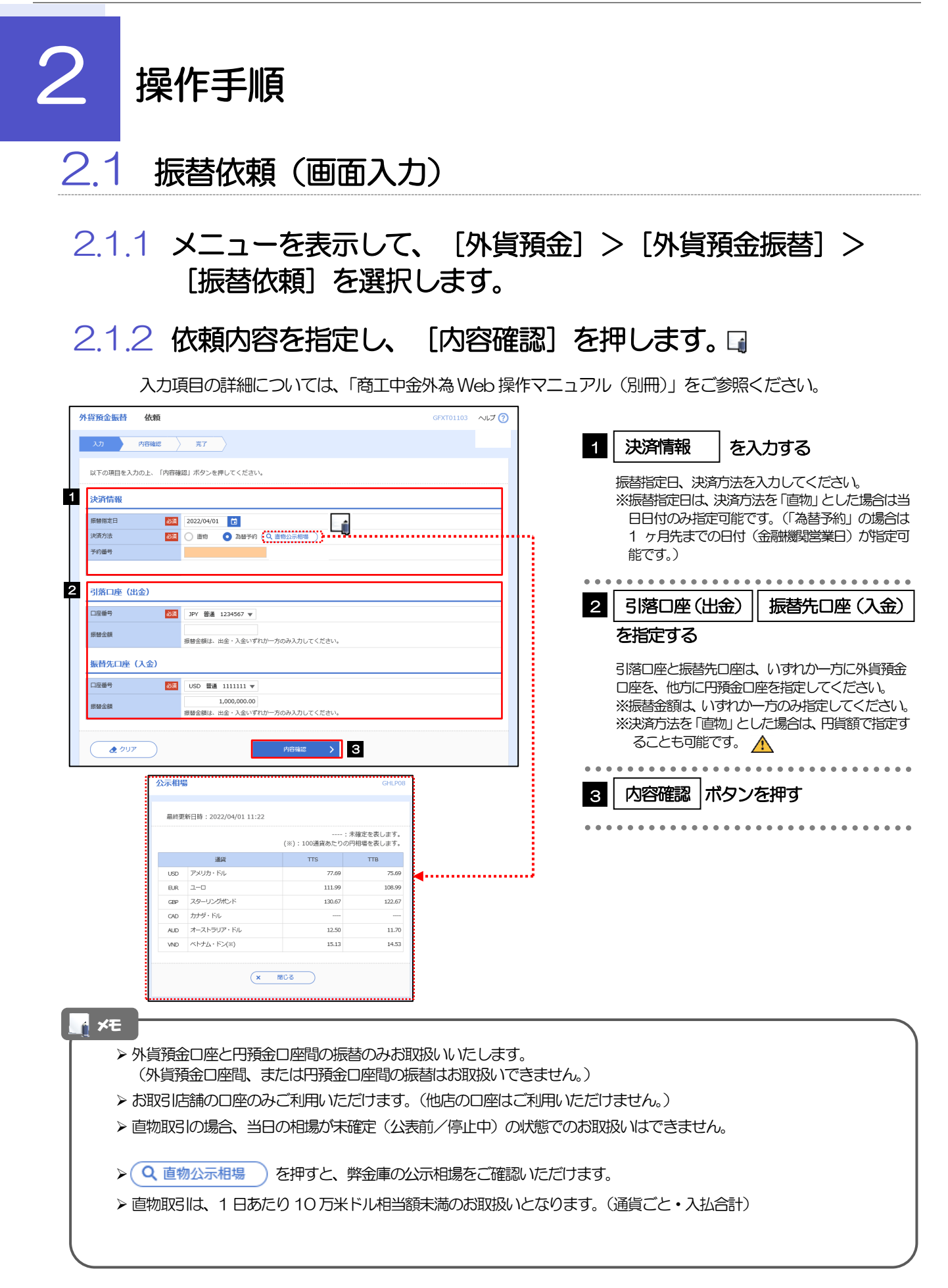

### 2.1.3 依頼内容を確認し、[実行]を押します。

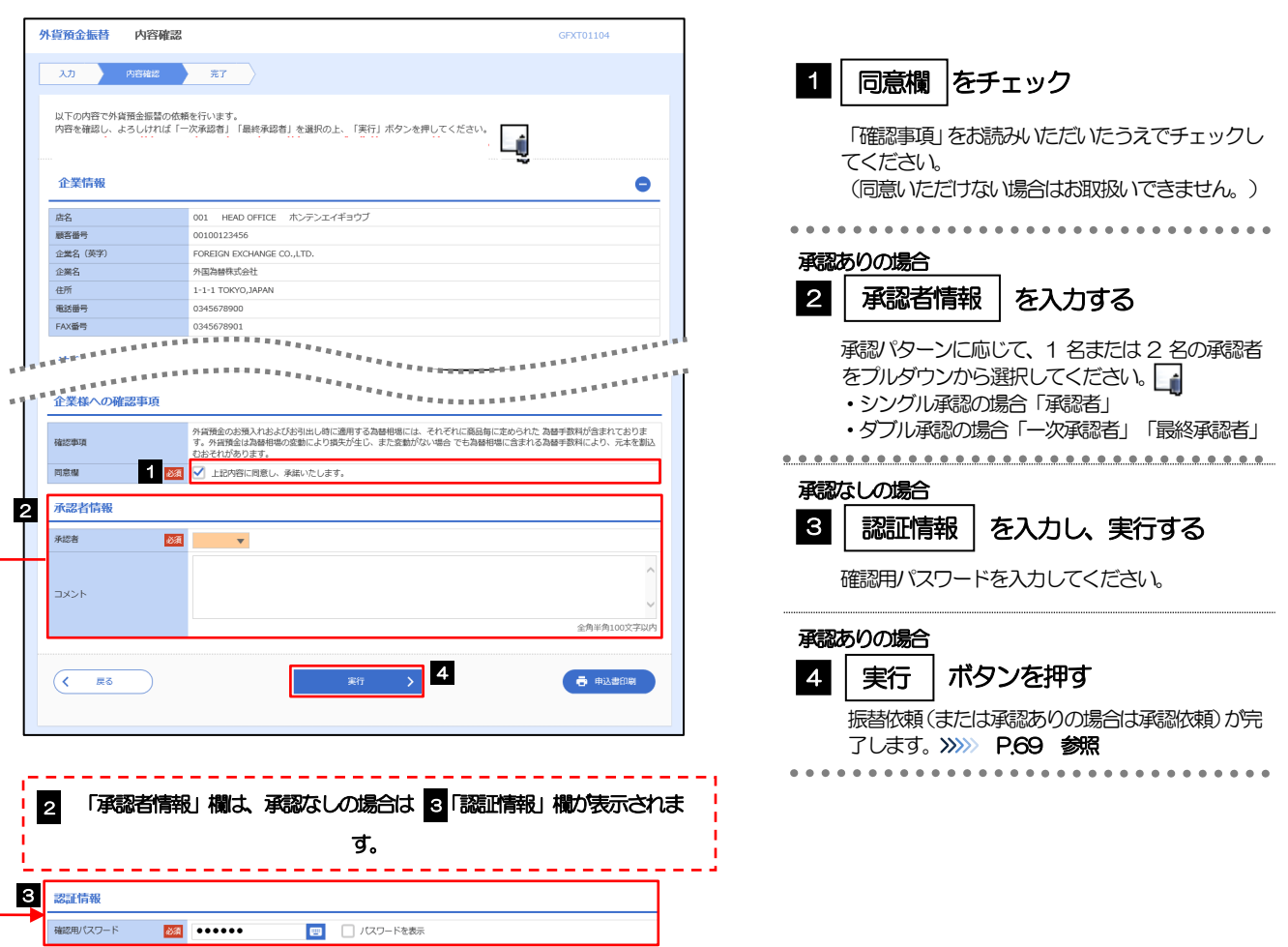

<span id="page-3-0"></span>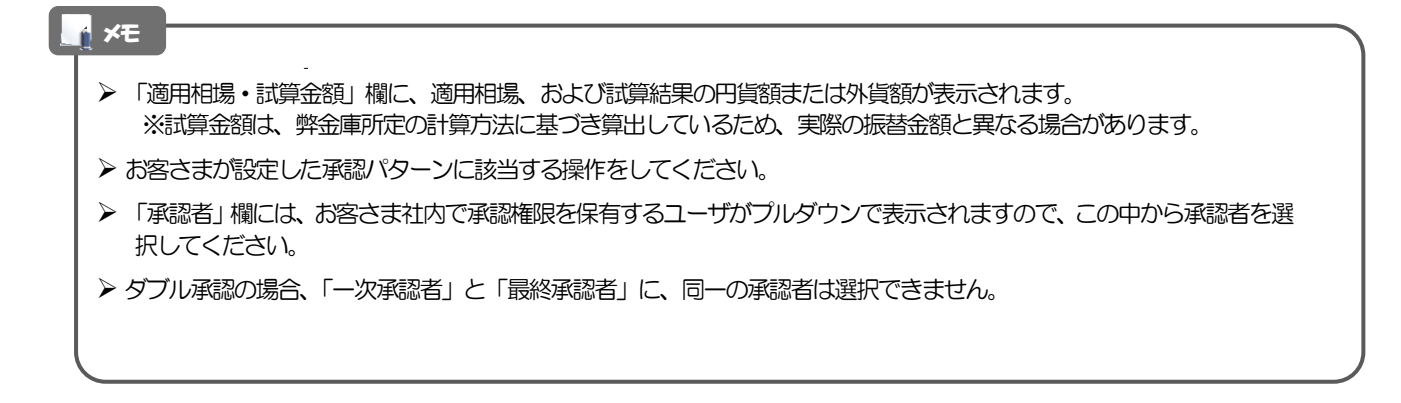

## 2.1.4 振替依頼(画面入力)の完了です。

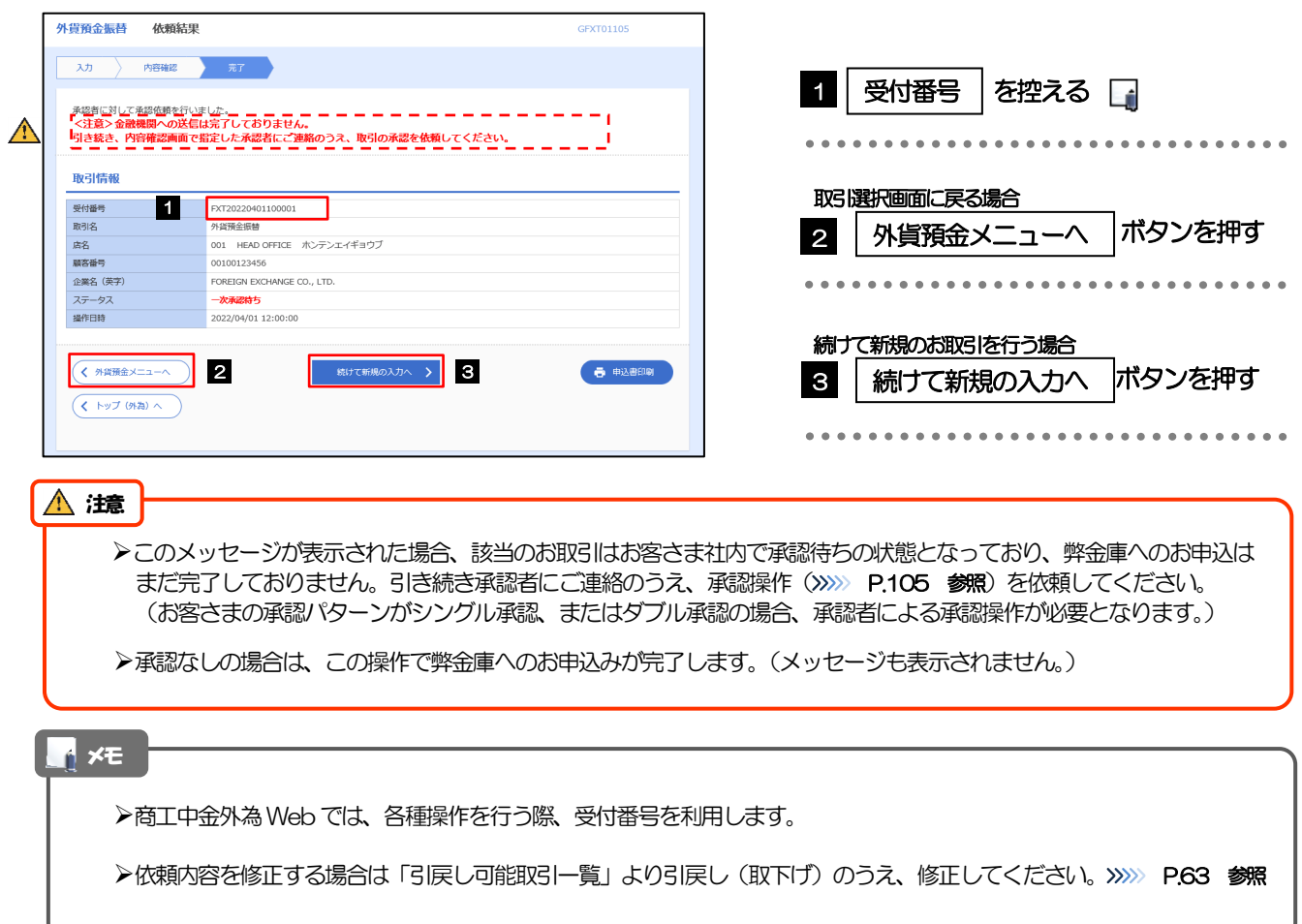

# <span id="page-5-0"></span>2.2 取引照会

#### 2.2.1 メニューを表示して、[外貨預金] > [外貨預金振替] > [取引照会]を選択します。

#### 2.2.2 検索条件を入力して、[絞り込み]を押します。

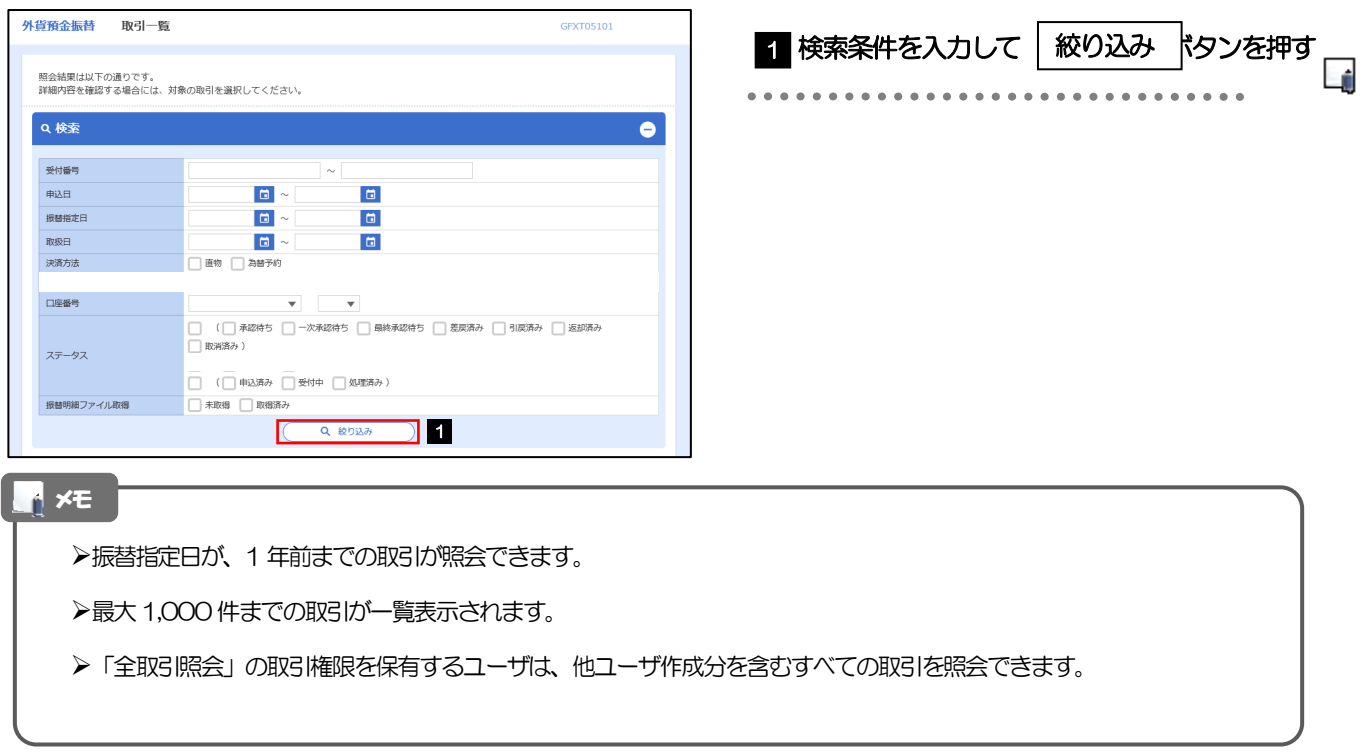

#### 2.2.3 検索結果の一覧より照会する対象を選択します。

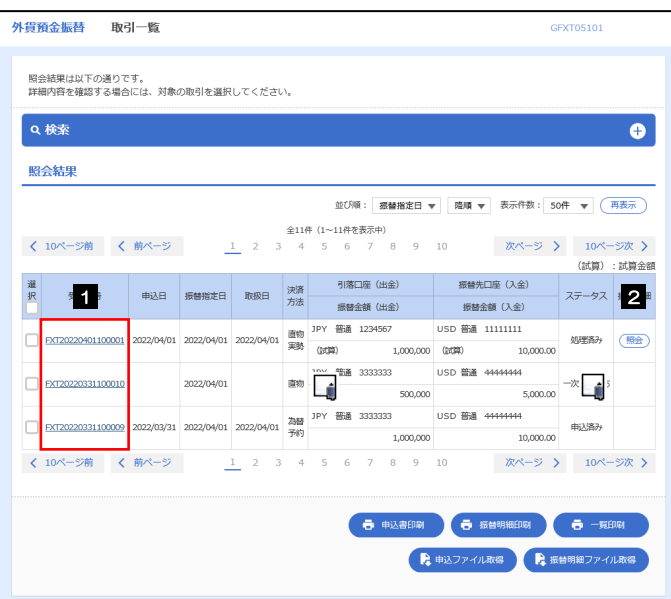

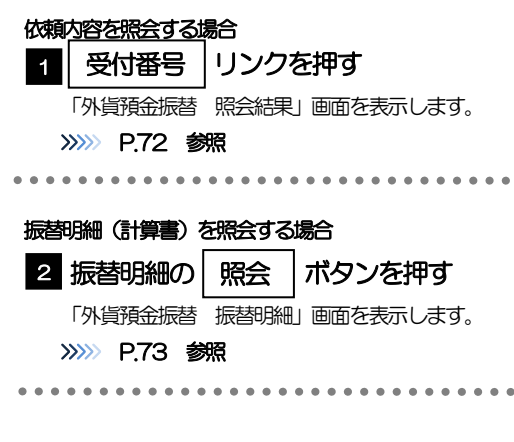

#### メモ

#### 一覧に表示するステータスは以下のとおりです。

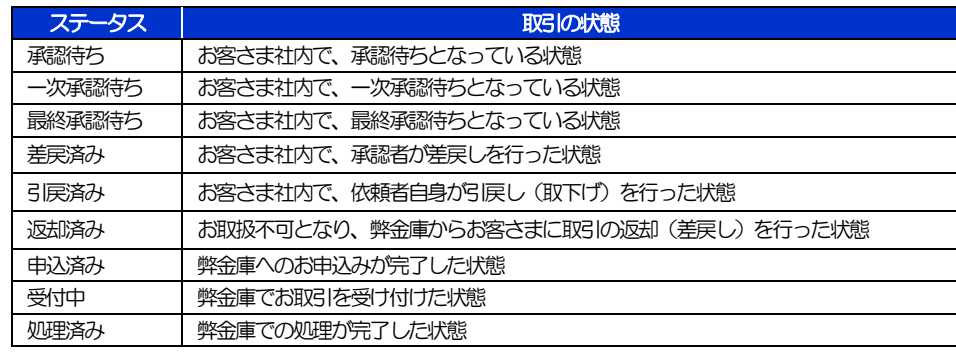

# <span id="page-7-0"></span>2.2.4 ご依頼内容が画面表示されます。

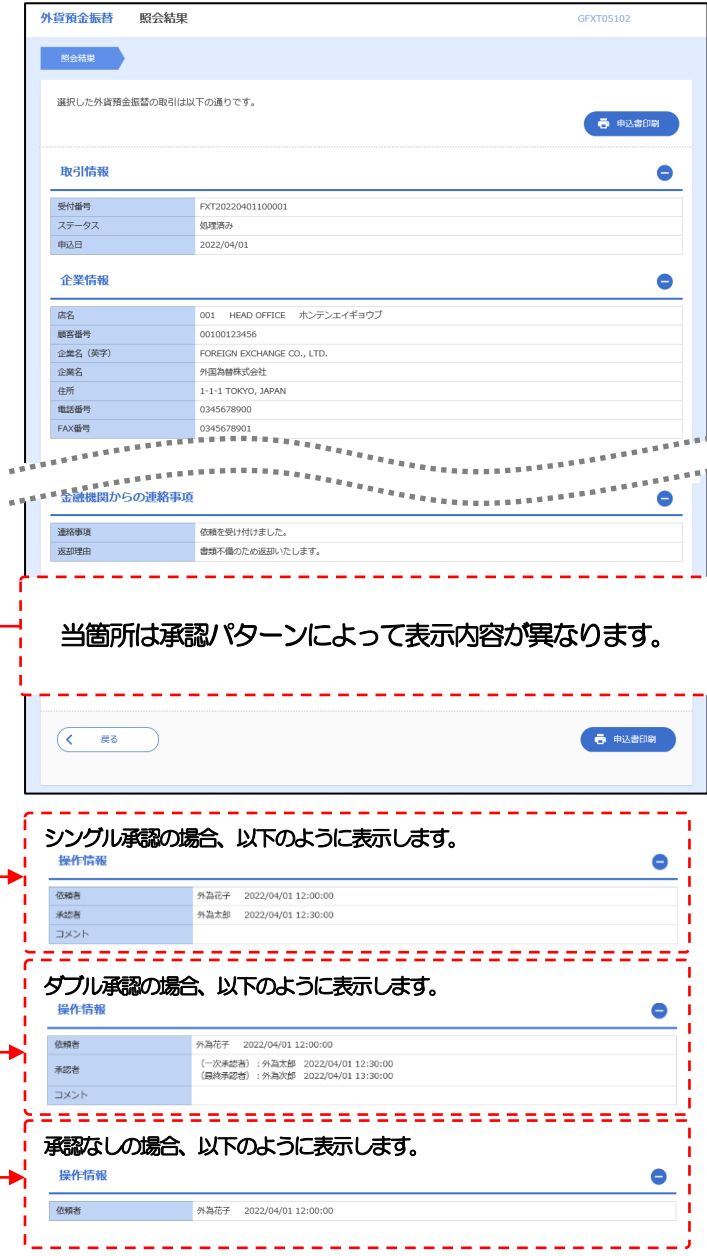

## <span id="page-8-0"></span>2.2.5 振替明細(計算書)が表示されます。

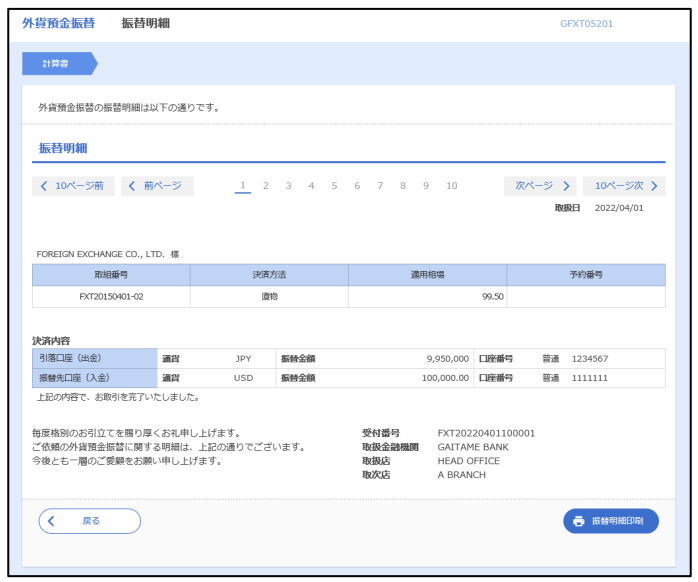